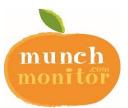

# SAVE TIME with our ONLINE CANTEEN!

Baringa State Secondary College Tuckshop accepts online orders using Munch Monitor

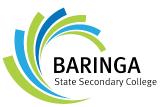

SUBMIT

## Setting up an online account is easy!

ይ

ፁ

C SETUP A NEW ACCOUNT

Your School Password

Your School ID

- 1. Go to www.munchmonitor.com
- 2. Click LOGIN
- 3. Click **REGISTER**
- 4. Enter School ID: baringasecondary Password: munch4551
- 5. Click Submit
- 6. Enter your email address
- 7. Enter the password you want. Make sure you can remember your password
- 8. Review and tick on the Terms of use
- 9. Click Create your Account
- 10. Click on the Activation Link in the email we sent
- 11. Follow the steps to create your Parent Profile
- 12. Add Students to your account
- 13. Click on Account Top-up to transfer money into your account
- 14. You are now ready to order online!

# **Ouick Information**

### Using MunchMonitor Online Ordering

- You can place orders online up to 4 weeks in advance
- Top-up your account online using VISA/MasterCard or Visa Debit Card List allergies to alert canteen staff
- You can order anytime you want using web browsers such as Chrome or Safari
- You can use desktops, laptops, tablets or smart phone with internet access
- It only cost \$3.65 (incl-GST) per school term for the family account •
- No sign-up fee
- No transaction fee

### Giving Student Snack Money using their Munch Monitor Account

- In the Student Profile, tick YES in ALLOW SNACK MONEY
- If you selected DAILY ALLOWANCE, enter the daily amount and the days to use If you selected WEEKLY ALLOWANCE, enter the weekly amount
- You can set banned food items from the menu
- If you would like to use the Snack Allowance function please include a photograph of your student in their Student Profile so they can be easily identified by the Tuckshop staff.
- You can view what they've ordered from the online transaction reports

### Adding a Baringa State Secondary College student to an existing MunchMonitor Acount

To add a Baringa State Secondary College student to an existing MunchMonitor account (ie. if you have a student at Baringa State School) follow the steps below:

- 1. Log into your MunchMonitor Account & select My Account from the dropdown at the top of the MunchMonitor Home Page
- 2. Select Student Profile / Select Add a New Student
- 3. Fill in the top section of the profile with your Baringa State Secondary students details then Select
- 4. Baringa State Secondary from the School Dropdown list
- 5. Place in the Baringa State Secondary School ID & Password and select Load Classes (secondary classes will then appear) select the correct class then complete the remainder of the profile and save.
- 6. Call us at 1300 796 190 or email us at help@munchmonitor.com if you require further assistance.